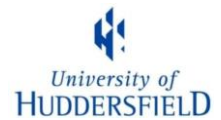

# **The British National Corpus and BNCweb**

The British National Corpus (BNC) [\(http://www.natcorp.ox.ac.uk/\)](http://www.natcorp.ox.ac.uk/) is an electronic collection of a 100

million words of written (90%) and spoken (10%) British English from the early 1990s.

### *Written data*

90 million words, including extracts from newspapers, academic books, popular fiction, letters and university essays

### *Spoken data*

10 million words, composed of demographic data and context governed data

*The demographic part* transcripts of about 900 everyday unscripted spoken conversations

*The context-governed part*

spoken language collected in public contexts  $-$  e.g. radio phone-ins, government meetings, classroom interactions

You can explore the BNC in a variety of ways. We are going to use BNCweb, which is based at Lancaster University.

### **1. How to get a BNCweb username**

Start up an internet browser, and go to<http://bncweb.lancs.ac.uk/bncwebSignup>

Click on the link that says "register for an account".

Enter your details into the form.

Choose a username, and **use a password that is different from other passwords you use** for, say, your email. This is because BNCweb passwords are not secure. (Hint: it's a good idea to write it down.)

Once you have submitted the form, open your email. You will get a mail containing a link to confirm your registration. Click on this – it will take you to BNCweb.

**From now on**, you can just start BNCweb by going to [http://bncweb.lancs.ac.uk](http://bncweb.lancs.ac.uk/) and entering your username and password.

### **2. Using BNCweb to investigate language use.**

We are going to use the BNC to investigate how certain words are used. This section provides instructions for using BNCweb.

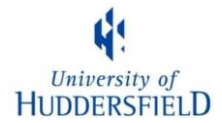

### **2.1** What does *literally* mean?

The Concise Oxford Dictionary defines *literally* as an adverb deriving from the noun *literal*, which means 'taking words in their usual or primary sense, without metaphor or allegory'.

Is this really how people use the word *literally*? Investigate this by carrying out the following search.

 $\triangleright$  From the BNCweb start page, type in the word/phrase you wish to investigate and then click on the

# '**Start Query**' button.

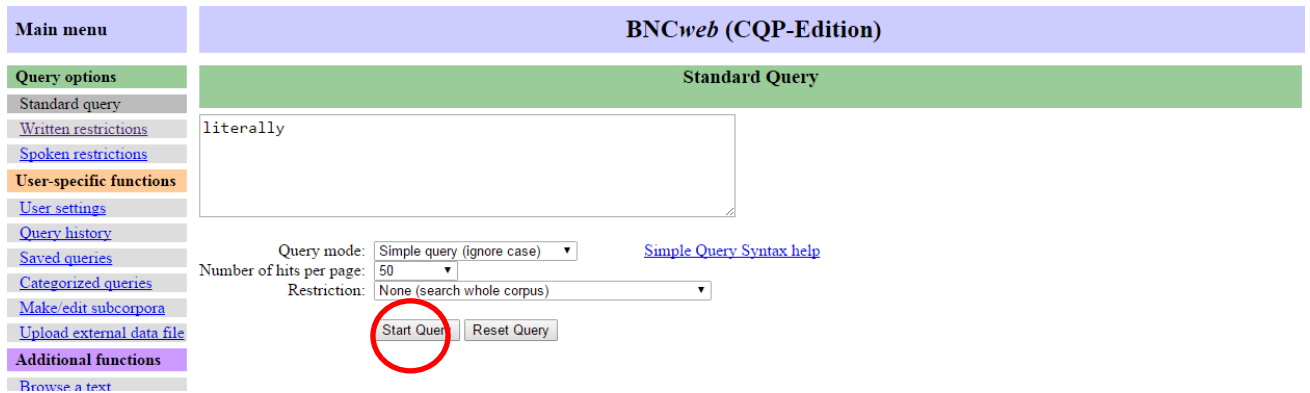

BNCweb will display the results of your query in the form of a concordance, similar to that shown below:

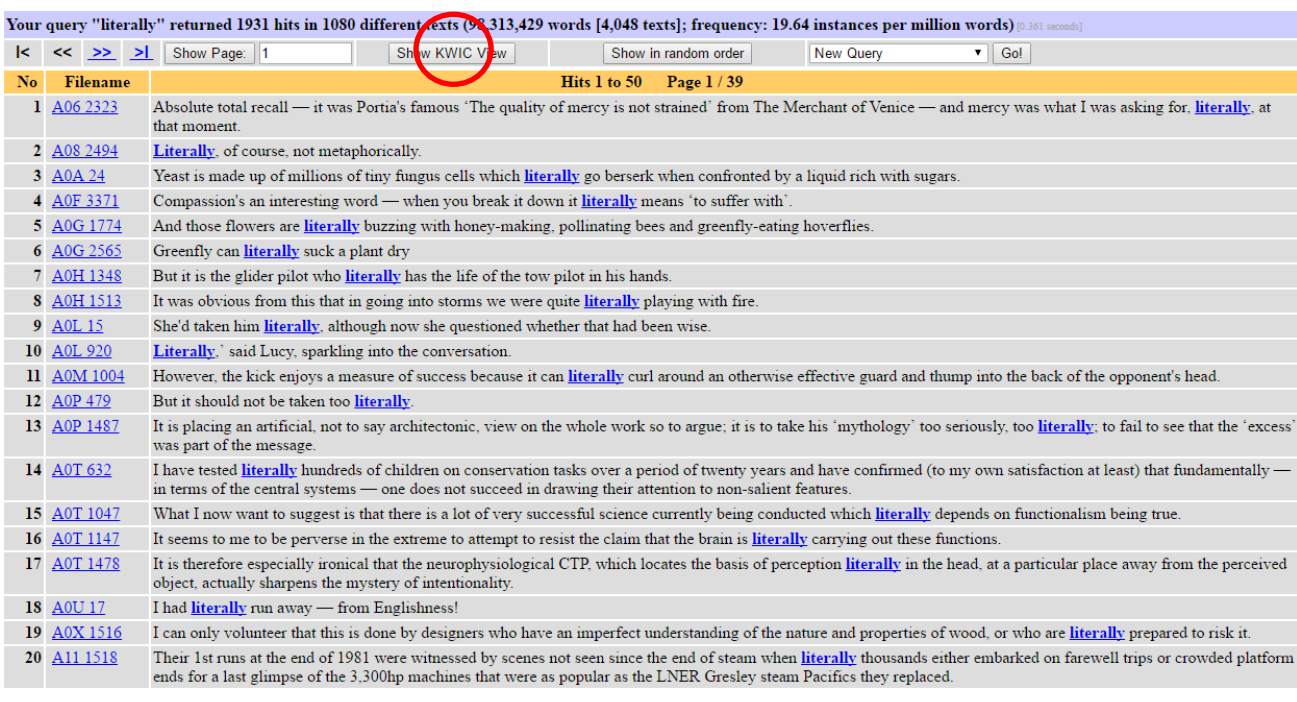

- $\triangleright$  Click on the KWIC view button. What happens when you do this?
- $\triangleright$  If you want to go back to the previous screen, click the browser back button.

# University of **HUDDERSFIELD**

**TASK:** Examine the concordance lines carefully and work out what people mean when they use the word *literally*.

### When you have finished, click on the '**Go!**' button, next to New Query.

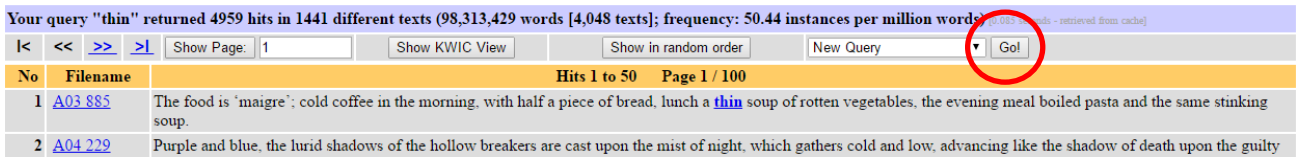

## **2.2.** Are *thin* and *slim* synonyms?

Let's compare the synonyms *thin* and *slim*.

- From the BNCweb start page, type in *thin* and then click on the '**Start Query**' button.
- Click on the drop-down menu that contains *New Query*, and select *Collocations*.

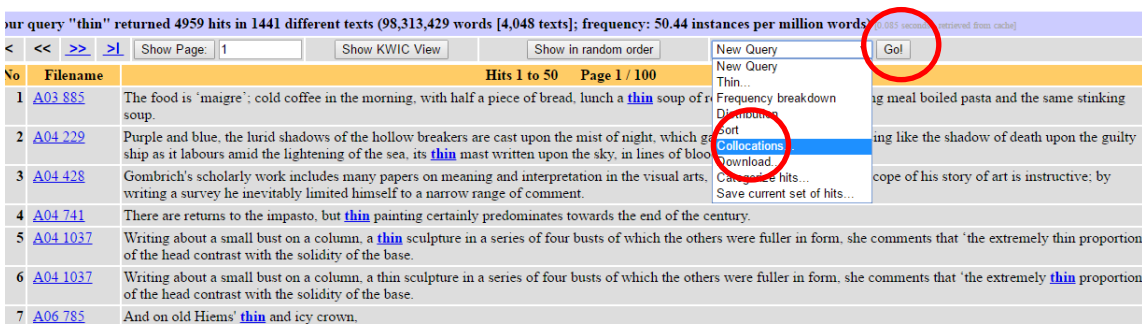

### Don't forget to click on *Go!*

### On the next page, just click *submit*.

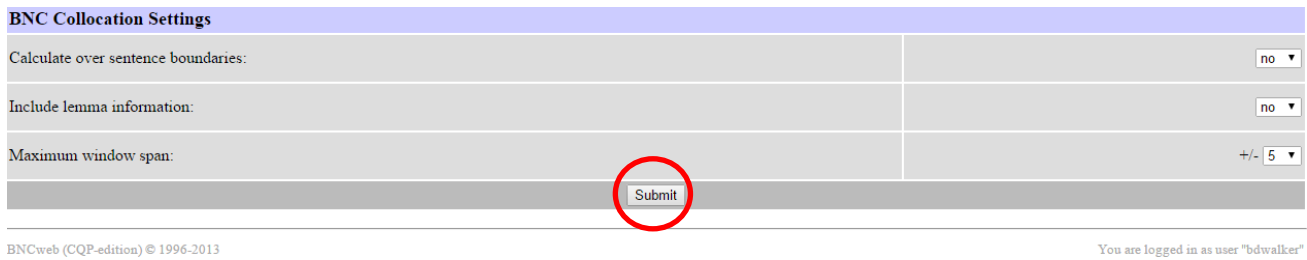

BNCweb (CQP-edition) © 1996-2013

The next screen shows all the collocates of *thin* that occur in a +5/-5 window. You will notice that there is a mixture of grammatical and lexical words.

We're going to change the search parameters so that we only see which nouns occur immediately to the right of *thin*.

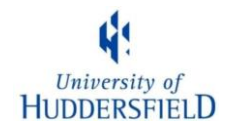

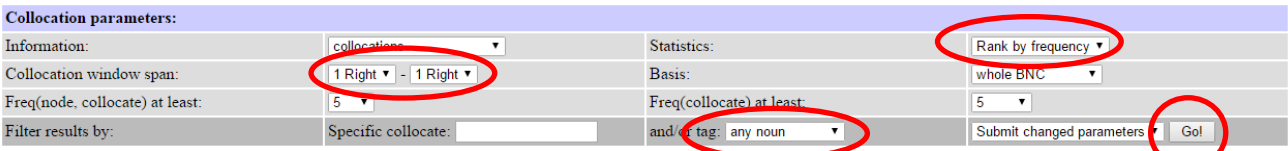

- Change the *collocation window span* to *1 Right* and *1 Right*.
- Change *and/or tag* to *any noun*
- Change *Statistics* to *Rank by frequency*
- Don't forget to click on *Go!*

You should now see the output from your search. In the left-hand column you will see all those singular nouns that occur one place to the right of *thin*.

 $\triangleright$  You can save these results by clicking on the drop down menu at the top right of your screen, and select *Download results*. (Don't forget to click on **Go!**). The results will be downloaded to a plain text file, which you can open in *Notepad* (other text editors are available).

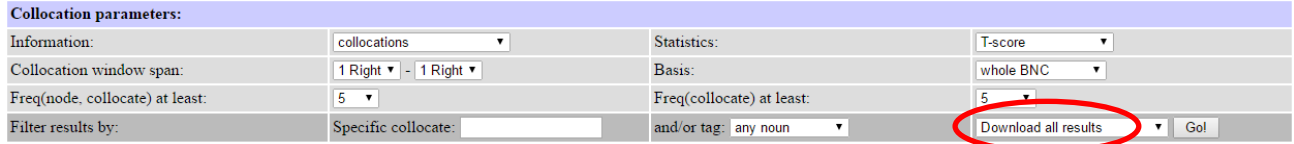

You can scroll through the results and **click on the word frequencies** if you want to see the context in which they occur.

#### **Now, repeat the whole process for** *slim*

Start by selecting **New query** and clicking **Go!**

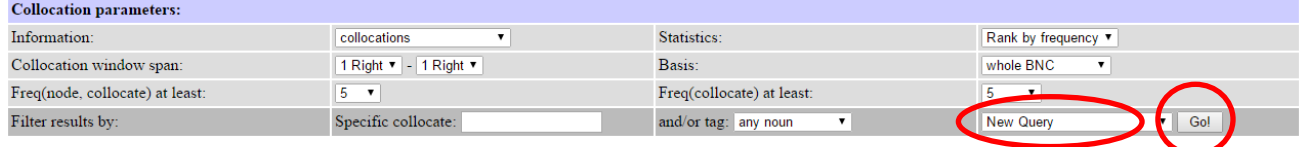

**Questions:** What patterns can you see? When do we tend to use the word *thin* and when do we tend to use the word *slim*? Are the two words really synonyms? Do the results suggest any further hypotheses about the usage of these words, and if so, could you investigate these hypotheses using a corpus

Once you have answered these questions, repeat the process but this time, compare the words *slim* and *slender*.